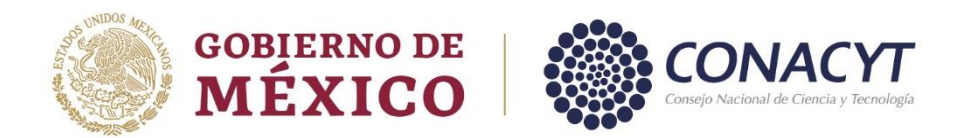

# MANUAL DE USUARIO

# Estancias postdoctorales por México 2022(3)

# Registro de solicitudes de beca de continuidad

-

Rol: Solicitante

# Índice

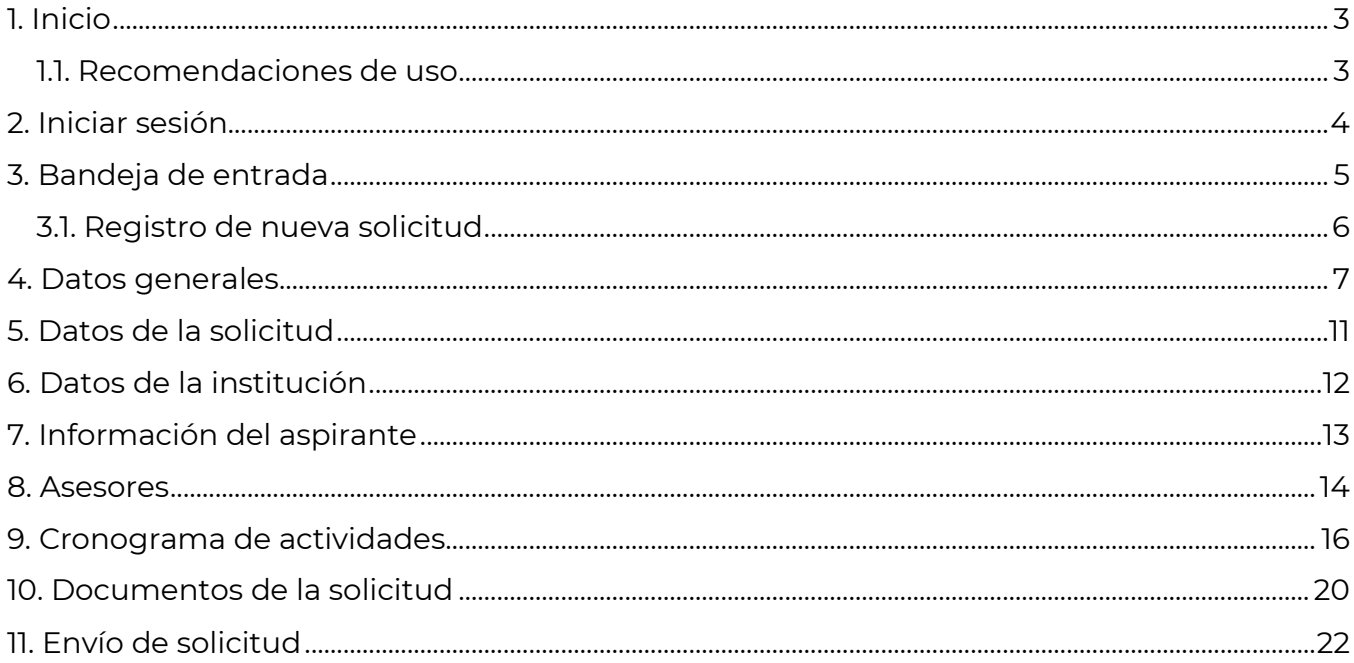

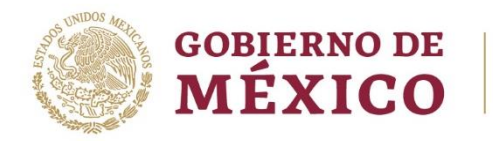

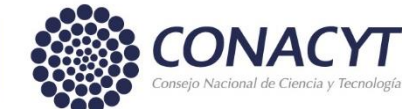

# <span id="page-2-0"></span>1. Inicio

Para el inicio de una solicitud en la convocatoria de Estancias posdoctorales por México 2022(3) **de continuidad** es necesario ingresar a[l Sistema de posdoctorado;](https://posdoctorado.conacyt.mx/) dentro de este sistema se le presentará una pantalla inicial con la información de contacto de las diferentes convocatorias, dentro en esta misma pantalla se habilitará un botón para el acceso al sistema, para ello es necesario realizar lo siguiente:

1.- Dar clic en el botón **Iniciar sesión** 

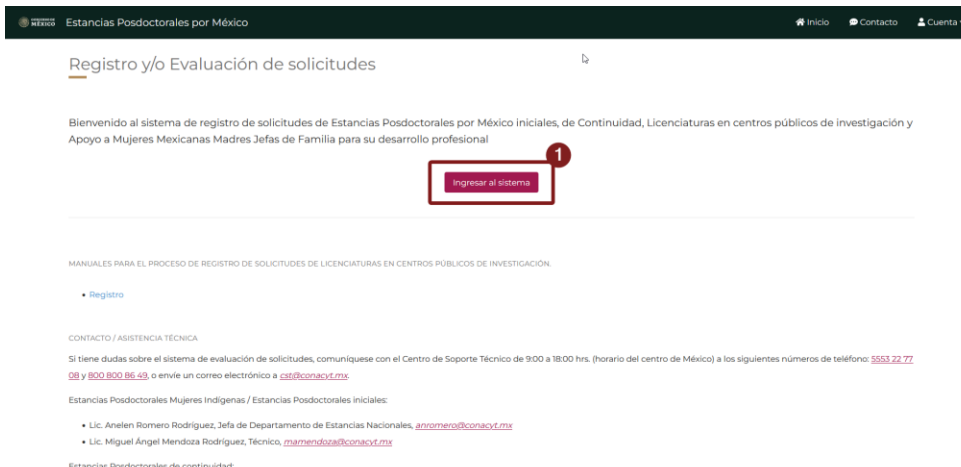

Al dar clic en el botón el sistema lo redireccionara para que pueda entrar e iniciar el proceso de postulación.

#### <span id="page-2-1"></span>1.1. Recomendaciones de uso

Para evitar que exista un incorrecto funcionamiento del sistema, es necesario considerar lo siguiente:

- **Uso de navegador:** Es necesario hacer uso de los siguientes navegadores en su versión más reciente:
	- o Google Chrome
	- o Mozilla Firefox
- **Datos de navegación:** Es recomendable borrar la información de las cookies, caché y otros datos que puedan interferir con este sistema, como: archivos, imágenes y contraseñas.
- **Crear o actualizar** e[l Currículum Vitae Único \(CVU\)](https://conacyt.mx/servicios-en-linea/cvu-curriculum-vitae-unico/) en el portal del Conacyt. Es altamente recomendado que tenga actualizado este insumo para el correcto acceso o presentación de su información en el Sistema de posdoctorado.

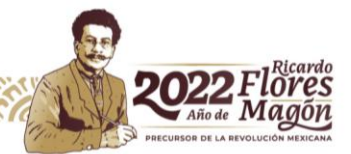

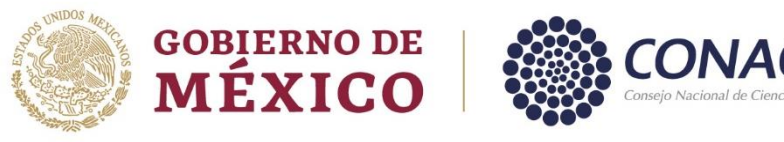

<span id="page-3-0"></span>2. Iniciar sesión

Al acceder a la pantalla de **Inicio de sesión** es necesario ingresar un usuario y una contraseña, con los cuales podrá ingresar a los sistemas del Conacyt (CVU), para este sistema es necesario realizar lo siguiente:

- 1. Ingresar o capturar el Correo electrónico (Usuario)
- 2. Ingresar o capturar la Contraseña de CVU
- 3. Dar clic en el botón **Iniciar sesión**

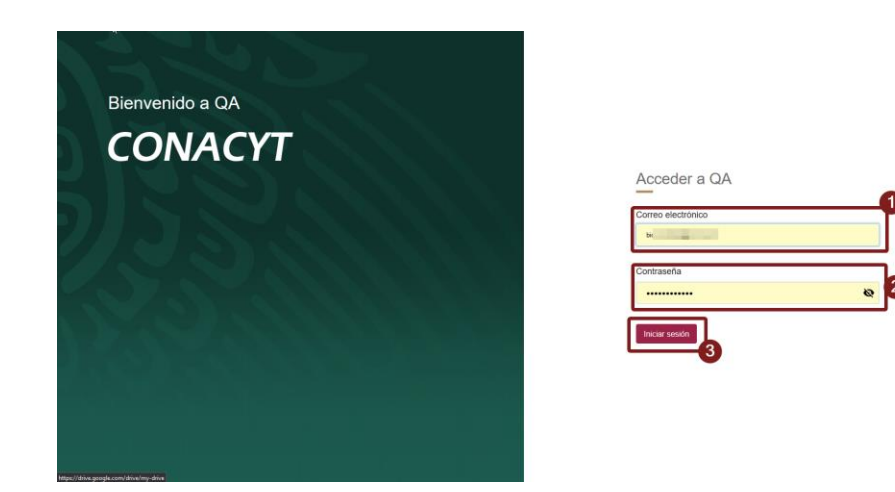

Posterior al ingreso de la información en los campos solicitados y dar clic en la opción de **Iniciar sesión,** el sistema realizará una validación de sus datos y, en el caso de ser correctos, le permitirá el acceso y la posibilidad del inicio o postulación en esta convocatoria.

**Nota**: Recuerde que es necesario mantener actualizada la información del sistema CVU. Asimismo, es indispensable que recuerde sus credenciales para el correcto acceso; en caso contrario, necesitaría solicitar a través del sistema una solución o cambio de contraseña.

P á g i n a 4 | 23

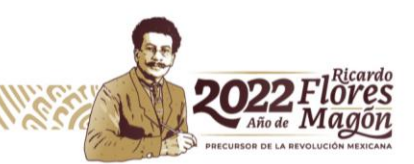

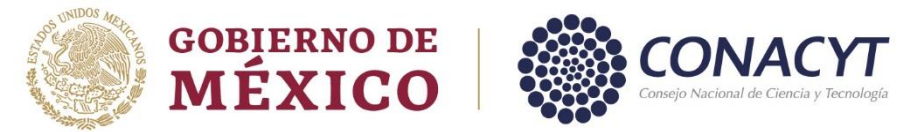

### <span id="page-4-0"></span>3. Bandeja de entrada

Al validarse que las credenciales proporcionadas son correctas, el sistema lo direccionará a la pantalla denominada **Bandeja de entrada,** en la cual podrá visualizar la pantalla de "solicitudes". En caso de que este sea su primer acceso, el formato de solicitud lo podrá visualizar ingresando en la opción de **Iniciar solicitud.**

- 1. Solicitud en captura (solicitud iniciada)
- 2. Iniciar solicitud (en la imagen dice *Segundo año*; sin embargo, debe decir *Tercer año o Continuidad*)

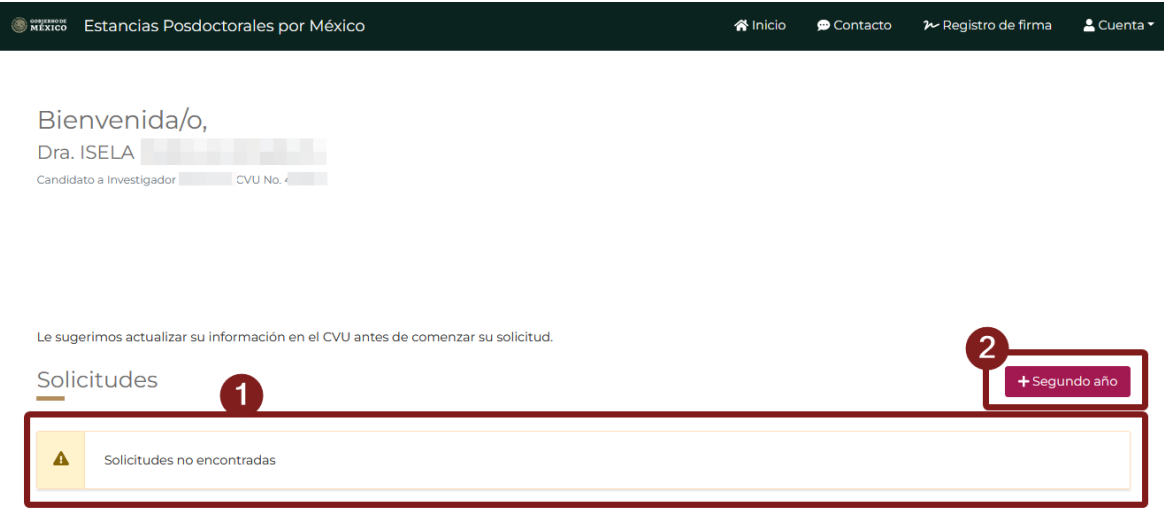

Para iniciar con el proceso de postulación es necesario dar clic en el botón **Iniciar solicitud**; para el caso de una solicitud iniciada previamente, el sistema le permitirá continuar con la captura de esta a fin de terminar el proceso de postulación

**Nota**: El sistema valida que el usuario no tenga becas vigentes, becas no concluidas administrativamente en alguna otra convocatoria o que incluso haya obtenido algún grado con alguna otra convocatoria pasada; en el caso de tenerlos, es necesario que verifique con el área pertinente para aclarar su situación, y solo entonces, el sistema le permitirá realizar la postulación de una nueva solicitud, así como solicitar cartas de Liberación o Conclusión.

Usted no puede participar en esta convocatoria debido a los siguientes motivos:

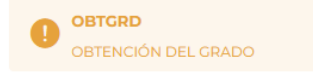

Página 5 | 23

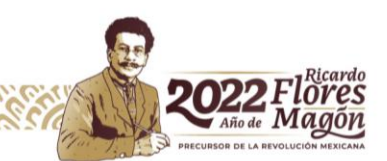

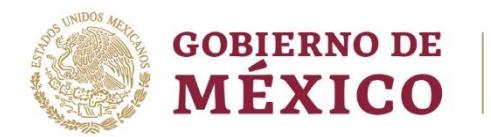

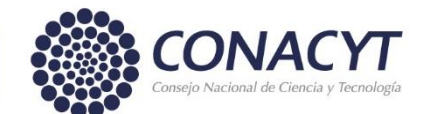

#### <span id="page-5-0"></span>3.1. Registro de nueva solicitud

Para el registro de la solicitud para la beca de continuidad de la estancia posdoctoral, deberá ingresar en el ícono **"Tercer año o Continuidad".**

1.- Dar clic en el botón **"Tercer año o Continuidad"**

El sistema lo redirecciona a la pantalla **Datos generales** para la captura de la información base o requerida para la asignación de un número de solicitud válido dentro de la convocatoria.

P á g i n a 6 | 23

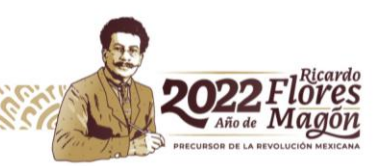

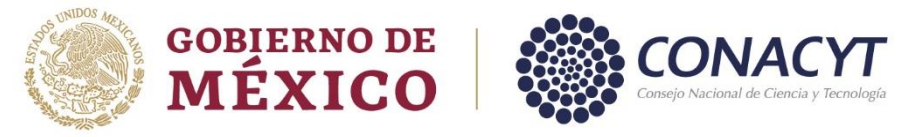

#### <span id="page-6-0"></span>4. Datos generales

Al iniciar una solicitud, el sistema le presentará la pantalla de **Datos generales** en la cual es necesario capturar la información solicitada para los campos: **Convocatoria/Modalidad, Fecha de inicio de la estancia, Duración, Área de conocimiento, Palabras clave, Título y Resumen**, todos estos son requeridos y necesarios para el inicio de la postulación y asignación de un número de solicitud.

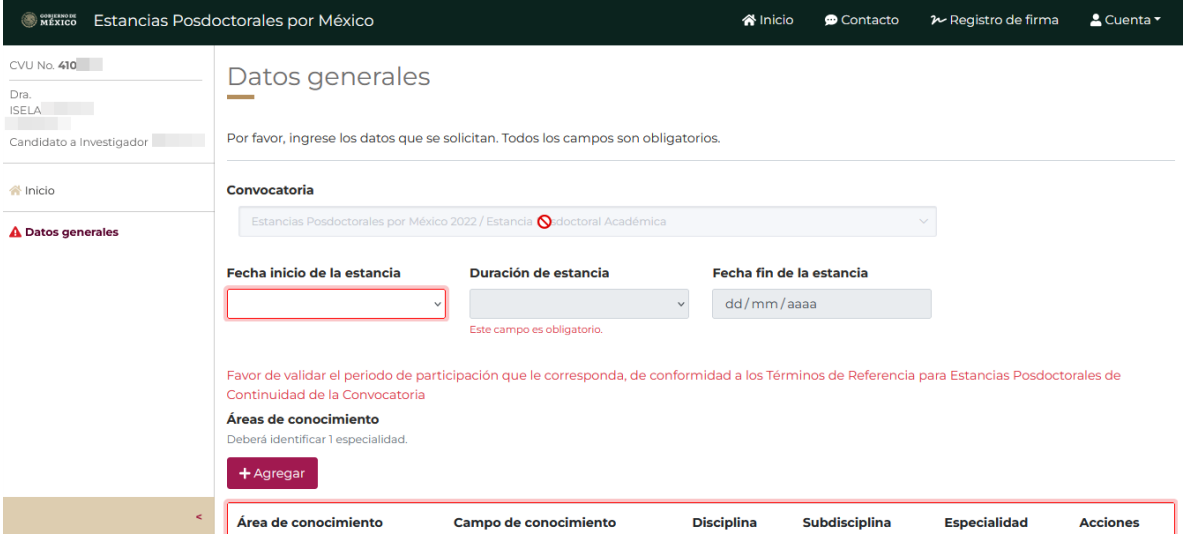

Para el caso de Convocatoria/Modalidad sean de una estancia posdoctoral por México de **Continuidad** el sistema precargará este campo en relación de su beca vigente (asignación en el año 2022, estancias posdoctorales por México 2do año), por lo que no podrá realizar ninguna modificación de este campo.

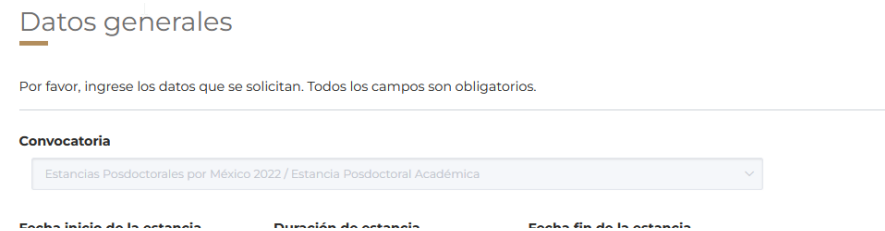

Para el caso del campo **Fecha de inicio de solicitud**, es necesario tener presente que la selección de la fecha de inicio está en función de la información que se detalla a continuación:

• Solo podrán participar las becas asignadas en la convocatoria 2021(2) estancias posdoctorales por México, donde la única opción a elegir con fecha de inicio el 1° de diciembre 2022.

P á g i n a 7 | 23

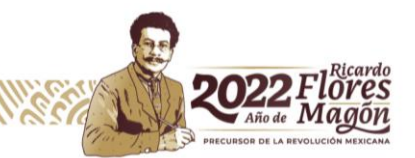

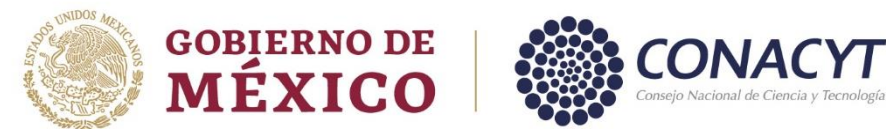

**Es necesario validar el periodo de participación que le corresponda, de conformidad a los Términos de Referencia para estancias posdoctorales de continuidad de la convocatoria, de lo contrario no se le permitirá seleccionar una fecha de inicio de estancia.**

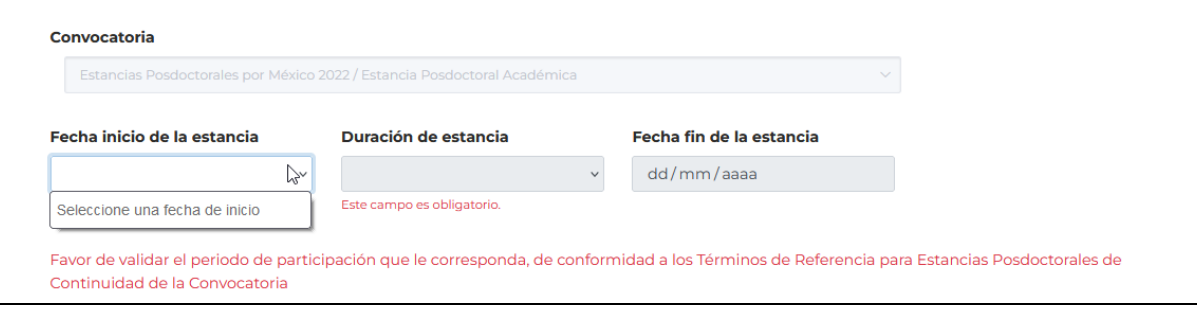

Para la asociación de una fecha a la solicitud y posterior a la selección de Convocatoria/Modalidad, es necesario realizar lo siguiente:

- 1. Dar clic en el campo **Fecha de inicio de estancia**
- 2. Seleccionar la fecha de inicio

**Nota:** Recuerde que la fecha que se presenta en el campo **"Fecha de inicio"** corresponde directamente a los periodos de apertura para la solicitud de continuidad.

Al seleccionar la fecha de inicio para su estancia posdoctoral se habilitará el campo de **Duración**, donde deberá capturar el número de meses que durará la beca de continuidad que se solicita, para ello será necesario realizar lo siguiente:

- 1. Dar clic en el campo **Duración**
- 2. Seleccionar la Duración de su estancia posdoctoral

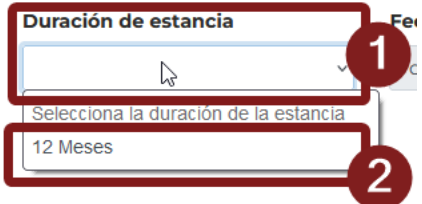

Para la inclusión del Área de conocimiento es necesario realizar lo siguiente:

1. Dar clic en el botón **Agregar,** de la sección de Áreas de conocimiento

P á g i n a 8 | 23

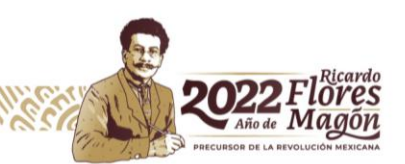

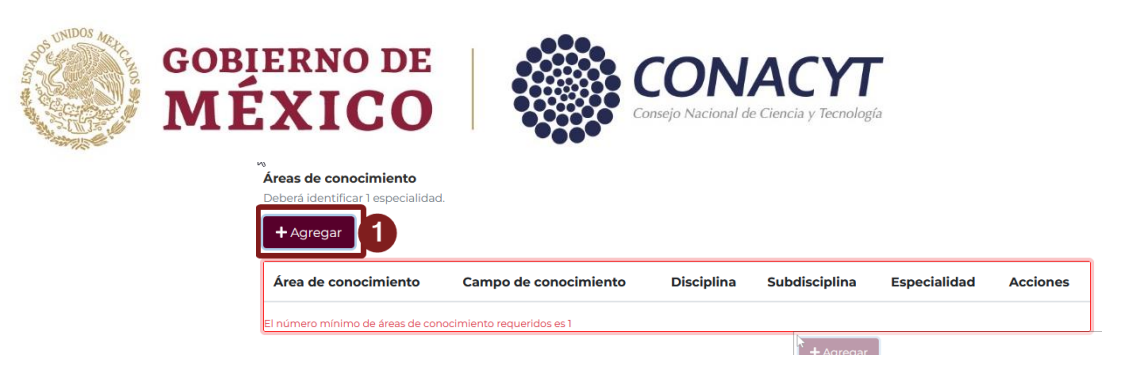

Con esto, el sistema le presentará una ventana adicional para la especificación e inclusión del área de conocimiento en que se desenvolverá su estancia posdoctoral, en la cual deberá de seleccionar por cada campo (**Área de conocimiento, Campo de conocimiento, Disciplina, Subdisciplina y Especialidad**) la opción considerada, realizando lo siguiente:

- 1. Seleccionar de los campos **Área de conocimiento, Campo de conocimiento, Disciplina, Subdisciplina la opción correcta**
- 2. Capturar la **Especialidad**
- 3. Dar clic en el botón Guardar

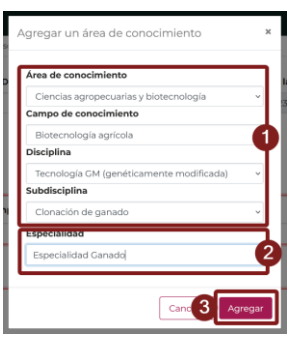

Para la captura de su postulación en la convocatoria estancia posdoctoral por México 2022(3) de continuidad es necesario completar los campos de Título (Título de la propuesta) Palabras clave y Resumen; asimismo, especificar el **porcentaje en el segundo año de estancia**. Para este último es necesario realizar lo siguiente:

1. Capturar el porcentaje de avance

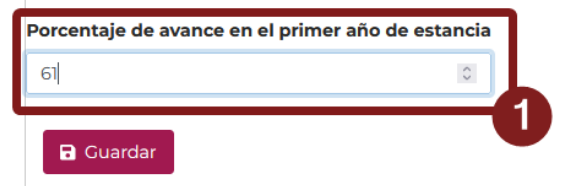

**Nota**: es necesario tener un **80% de avance mínimo** del proyecto autorizado para el primer año de estancia posdoctoral.

Página 9 | 23

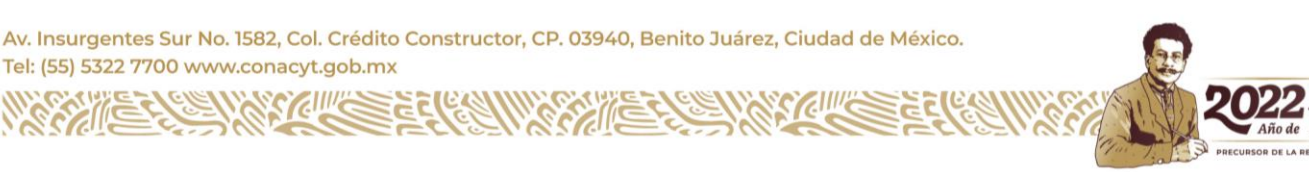

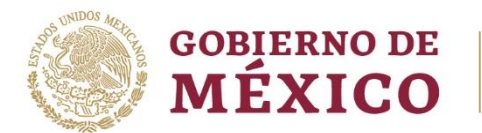

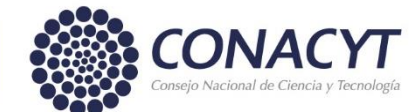

Al complementarse la información de los campos solicitados en la pantalla de **Datos generales**, el sistema valida que ninguno de los campos se encuentra vacío, por lo que es importante corroborar que estos estén capturados para avanzar con el registro de la solicitud.

1. Dar clic en el botón **Guardar**

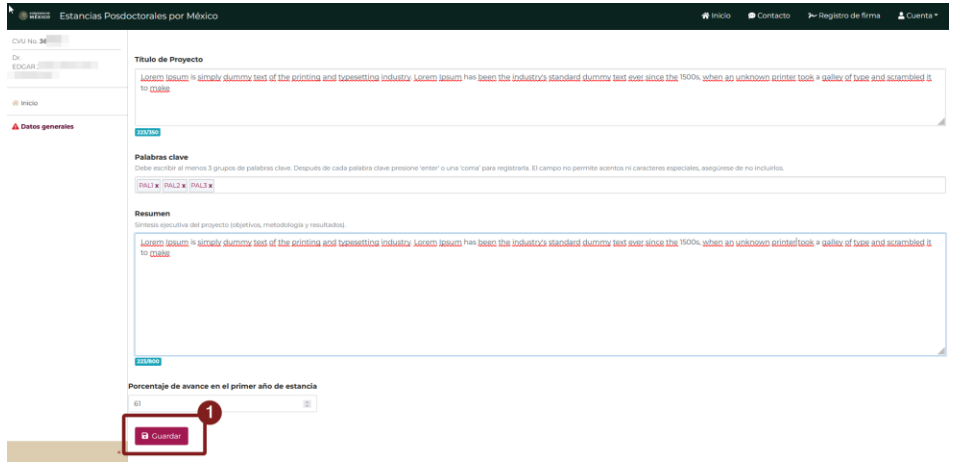

**Nota:** Al dar clic en el botón Guardar, el sistema verifica que ninguno de los campos se encuentre vacío, por lo que de ser este el caso, se estará dando de alta la solicitud con la información básica e inmediatamente después, se habilitarán las secciones de **Datos de la propuesta, Datos de la institución, Información del aspirante, Asesores y Documentos de la solicitud**. Asimismo, se generará en automático un número único de identificador "**Número de solicitud**", el cual le servirá para la identificación de su propuesta en futuros procesos.

P á g i n a 10 | 23

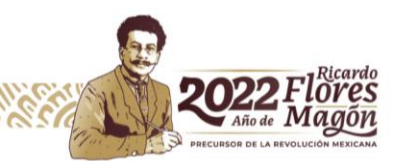

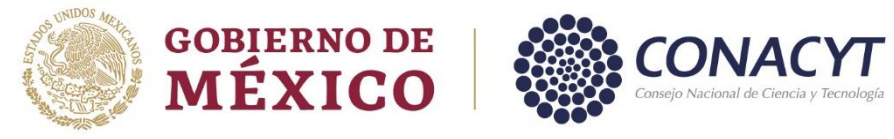

## <span id="page-10-0"></span>5. Datos de la solicitud

Para acceder a esta pantalla es necesario dar clic en el menú lateral izquierdo sobre la opción **Datos de la solicitud.**

1. Dar clic en la opción **Datos de la solicitud**

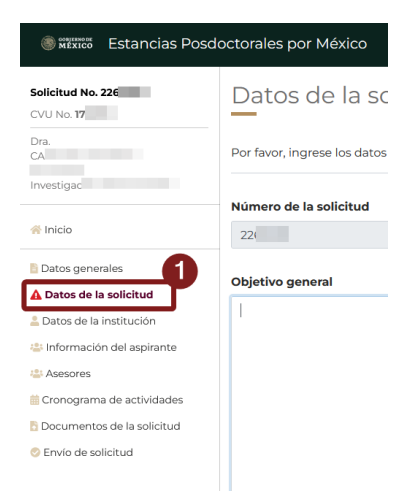

Dentro de esta pantalla el sistema le presentará una serie de campos requeridos para la captura de la información de su solicitud, los cuales dependiendo del tipo de Convocatoria/Modalidad seleccionada, presentará estos campos.

- 1. Todos estos son requeridos, por lo que es necesario los capture a fin de poder continuar con el proceso de alta de la solicitud; una vez que se hayan capturado todos los campos relacionados al Proyecto Académico (**[Guía para la elaboración](https://conacyt.mx/wp-content/uploads/convocatorias/estancias_posdoctorales_nacionales/gestion_2022/GuiaProyAcad_EPC3.pdf)  [del Proyecto Académico](https://conacyt.mx/wp-content/uploads/convocatorias/estancias_posdoctorales_nacionales/gestion_2022/GuiaProyAcad_EPC3.pdf)**) y cumpliendo con el mínimo de caracteres requeridos, pero no excediendo el máximo especificado, el botón "**Guardar"** se habilitará.
- **2.** Para guardar la información dar clic en el botón **"Guardar"**

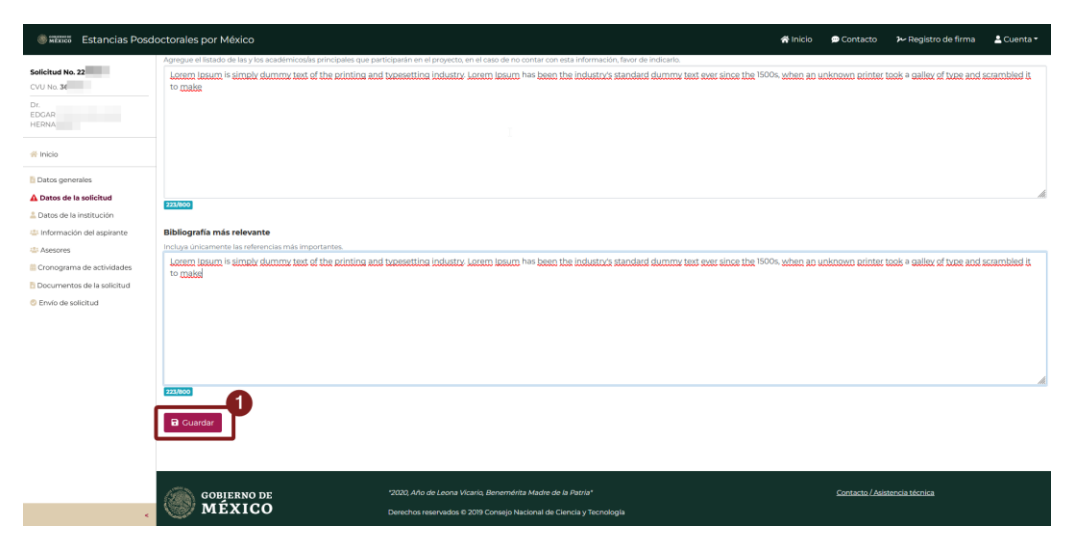

Página 11 | 23

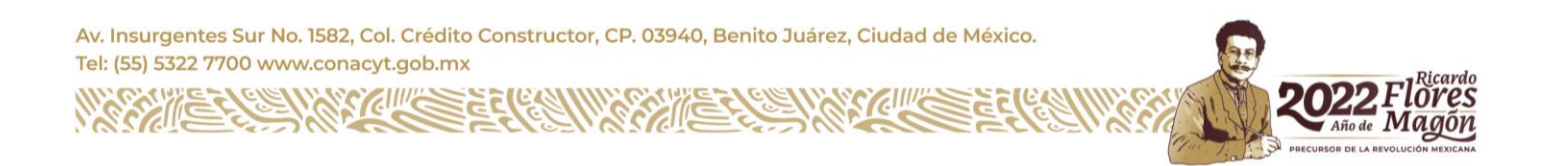

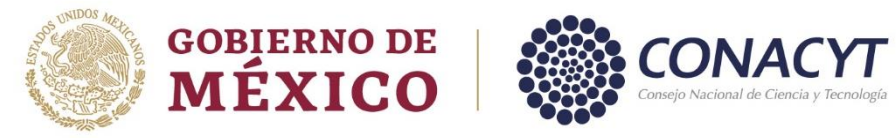

# <span id="page-11-0"></span>6. Datos de la institución

Para revisar la información de la institución receptora (lugar de estancia), es necesario dar clic en la opción del menú lateral "**Datos de la institución**".

1. Dar clic en la opción **Datos de la institución**

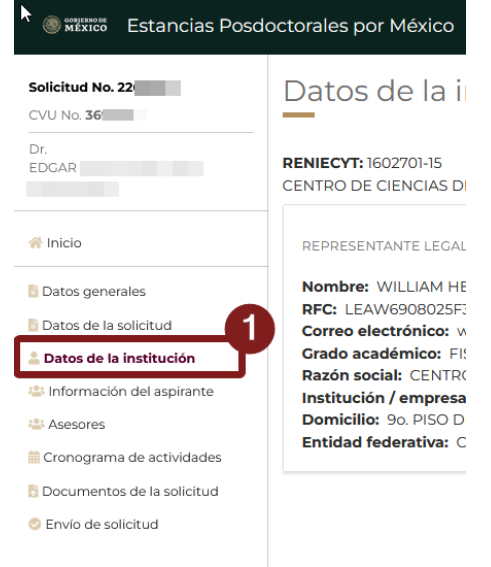

Nota: Recuerde que al ser una solicitud de continuidad, el sistema precargará algunas de las secciones. Para esta pantalla **Datos de la institución**, solo podrá ver la información de la institución elegida del año pasado (Estancias posdoctorales por México 2do. Año-2021).

P á g i n a 12 | 23

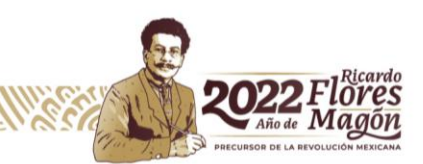

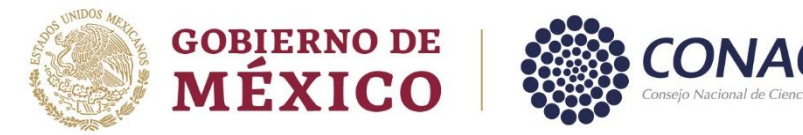

# <span id="page-12-0"></span>7. Información del aspirante

Para registrar la información adicional del aspirante, es necesario dar clic en la opción de menú lateral "**Información de aspirante**".

1. Dar clic en la opción **Información de aspirante**

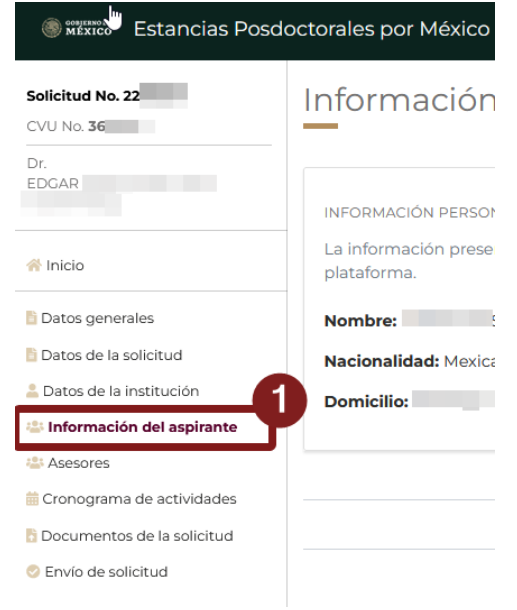

En la pantalla de **Información del aspirante** se muestra la información personal del aspirante como: nombre, nacionalidad y domicilio. Esta información corresponde con la registrada en el sistema CVU del Conacyt.

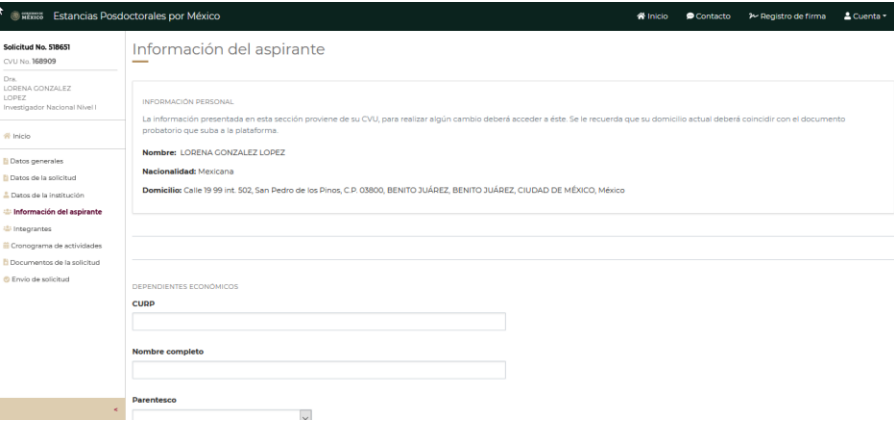

P á g i n a 13 | 23

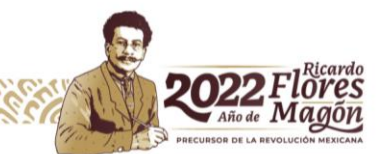

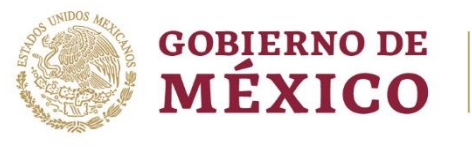

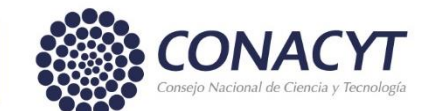

#### <span id="page-13-0"></span>8. Asesores

Para registrar la información de la o las personas asesoras de proyecto y de la institución, es necesario dar clic en la opción de menú lateral "**Integrantes**".

1. Dar clic en la opción **Integrantes**

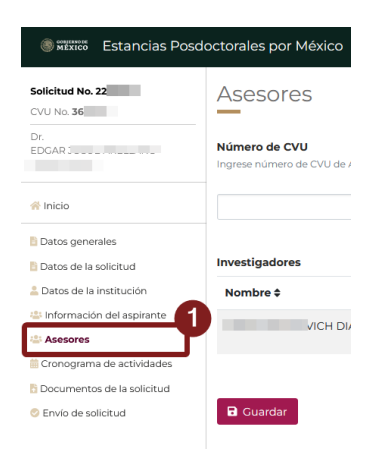

Dentro de esta pantalla se precargará la información de las o los asesores proporcionados en la solicitud del año pasado (Estancias posdoctorales por México 2do. Año-2021), la cual podrá modificarse en caso de ser necesario, para ello podrá eliminar y agregar a la o las nuevas personas asesoras del proyecto. Para ello es necesario realizar lo siguiente:

- 1. Ingrese el **Número CVU** del Asesor
- 2. Dar clic en el botón **Guardar**

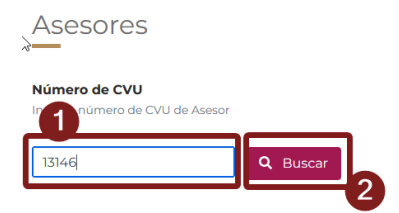

Al realizar esta acción, el sistema presenta una ventana con la información del integrante; ahora, se tiene que asociar el **Rol del integrante** que fungirá dentro de la solicitud y, posteriormente, tiene que dar clic en el botón **"Agregar".**

P á g i n a 14 | 23

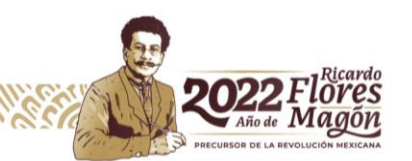

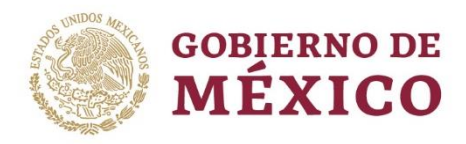

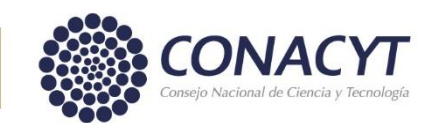

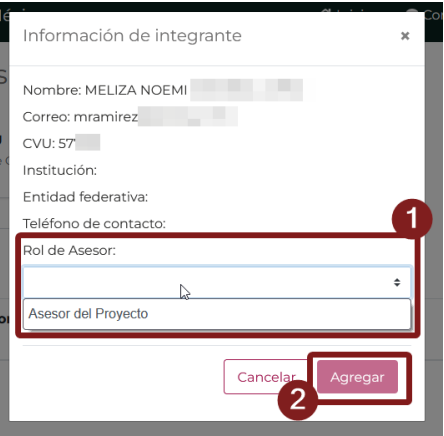

El sistema le muestra los datos de la persona asesora agregada; una vez realizado esto, dar clic en el botón Guardar, para que la información se almacene, y pueda continuar al alta de su solicitud de beca.

1. Dar clic en el botón **Guardar**

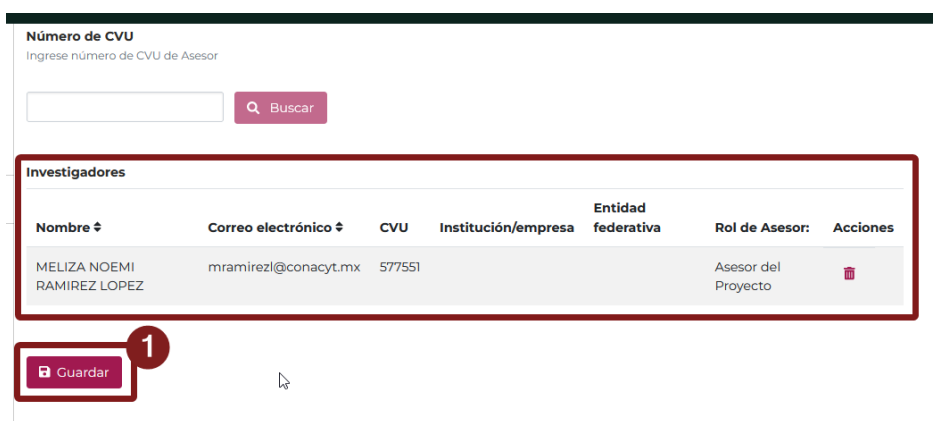

P á g i n a 15 | 23

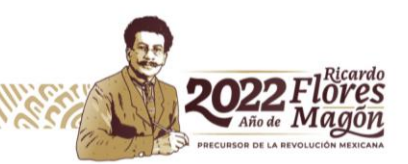

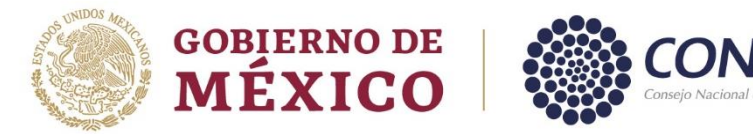

### <span id="page-15-0"></span>9. Cronograma de actividades

Para registrar la información que posteriormente le permita dar seguimiento y cumplimiento a su proyecto (Cronograma de actividades), es necesario dar clic en la opción de menú lateral "**Cronograma de actividades**".

1. Dar clic en la opción **Cronograma de actividades**

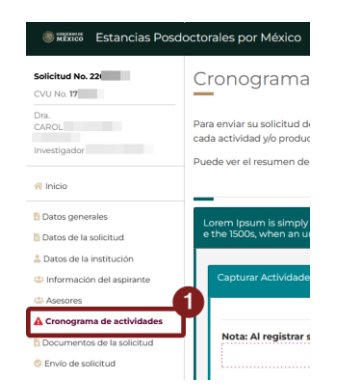

Dentro del cronograma de actividades se muestra el objetivo general que fue previamente capturado en la sección **"Datos del proyecto"**; asegúrese de tener la información asociada a su cronograma ya que, de lo contrario, el sistema no le permitirá el alta de actividades. En esta sección se podrá registrar información de las actividades incluyendo las fechas de inicio y final, así como los entregables asociados a las actividades que se describan.

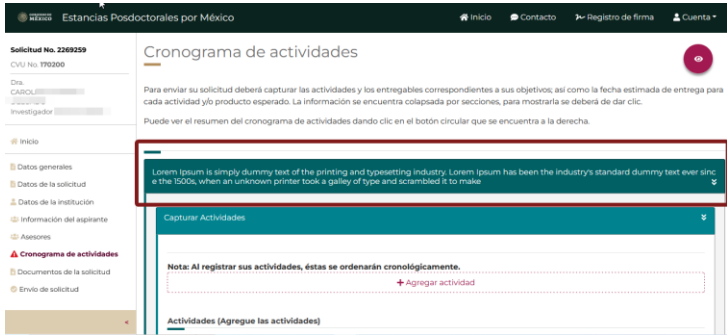

Para agregar una **Actividad** es necesario dar clic en "**Agregar actividad".**

1. Dar clic en el botón **Agregar actividad**

P á g i n a 16 | 23

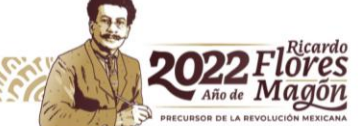

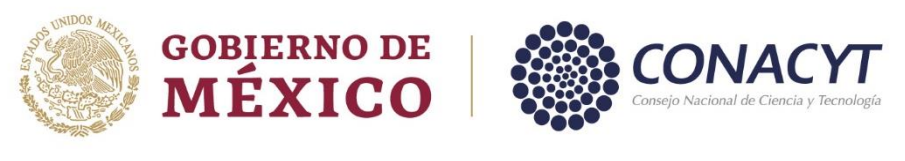

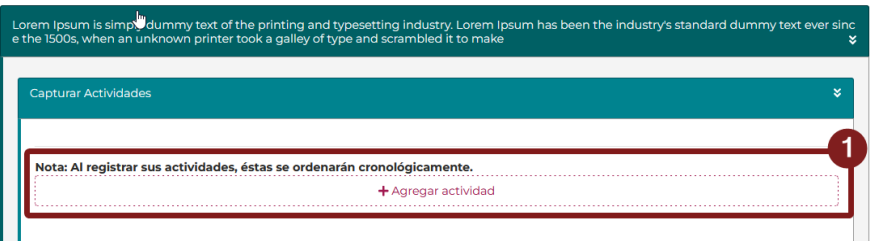

El sistema le muestra una ventana en la cual hay que especificar el periodo en que se ejecutará la actividad y la **Descripción de la actividad,** posteriormente, se tiene que dar clic en el botón "**Guardar".**

- 1. Seleccionar **Periodo** en el que se realizará la actividad
- 2. Capturar **Descripción**
- 3. Dar clic en el botón **Guardar**

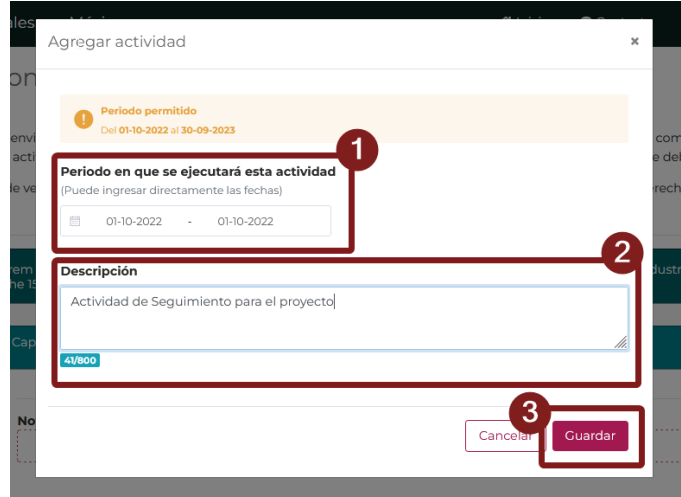

Al **Guardar** la actividad, el sistema la muestra en forma de sección dentro del objetivo, junto con su descripción asociada.

P á g i n a 17 | 23

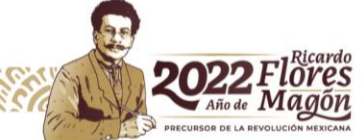

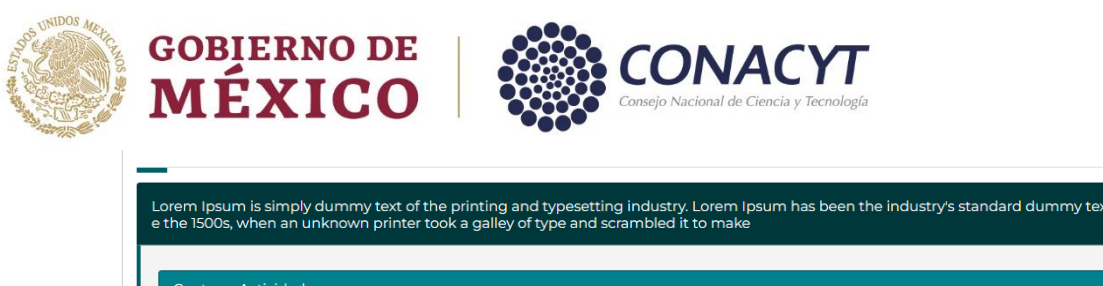

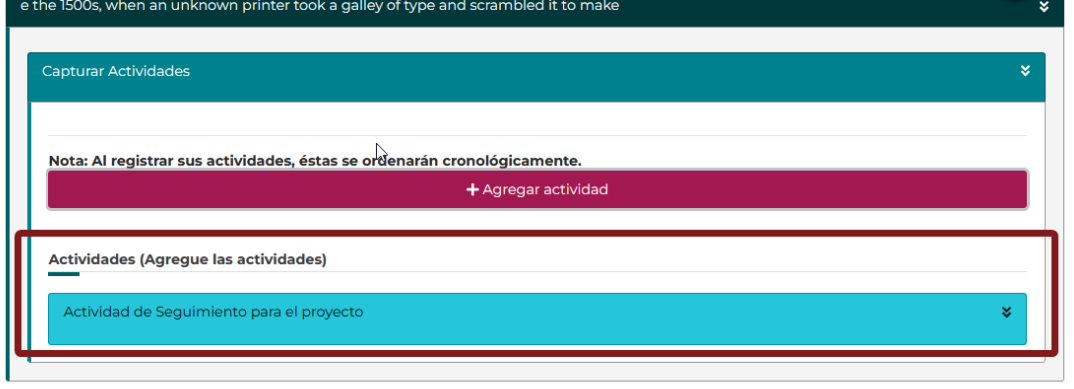

Para cada **Actividad** asociada al objetivo, se tiene que especificar el o los entregables, por lo que tiene que desplegar la sección de la Actividad y, posteriormente, dar clic en el botón **"Agregar entregable".**

- 1. Desplegar **Actividad**
- 2. Dar clic en el botón **Agregar entregable**

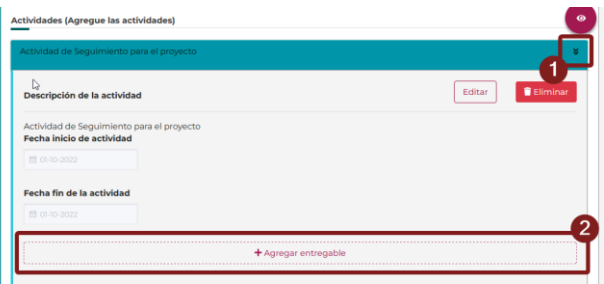

El sistema le muestra una ventana emergente en la que se puede capturar la **Descripción del entregable** y, posteriormente, se tiene que dar clic en el botón "**Guardar".**

- 1. Agregar **Descripción de entregable**
- 2. Dar clic en el botón **Guardar**

P á g i n a 18 | 23

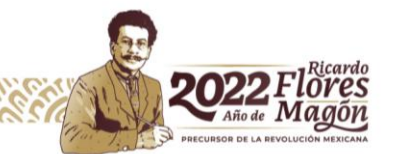

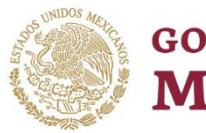

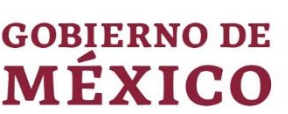

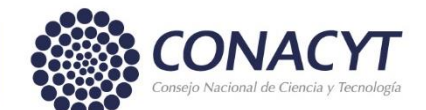

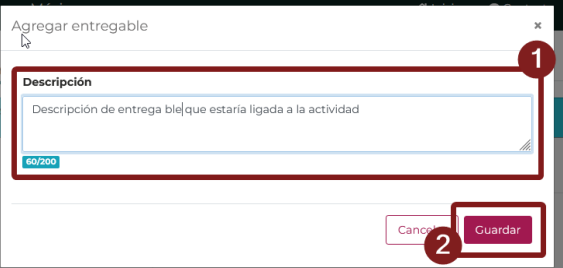

Para revisar la información capturada del Cronograma de actividades, el sistema le presenta una vista general o de resumen; para acceder a esta sección es necesario dar clic en el ícono flotante **Resumen.**

1. Dar clic en el icono flotante **Resumen**

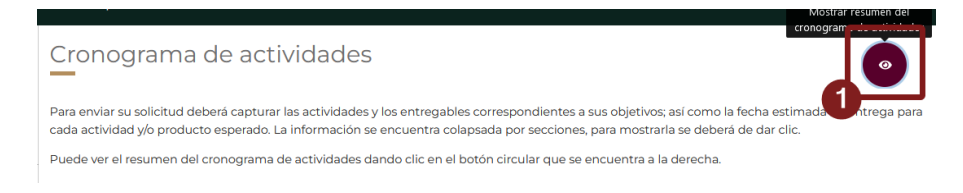

En esta ventana el sistema presenta la información de Actividad(es), Fecha de inicio, Fecha fin y/o entregables asociados.

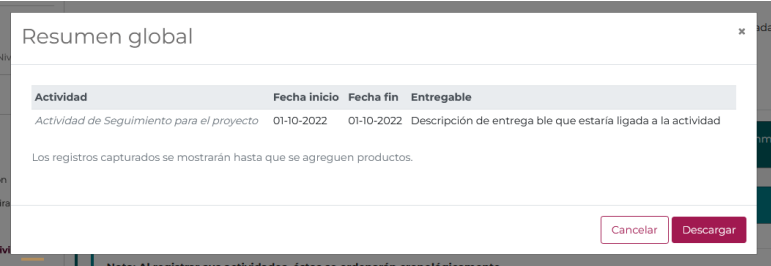

Asimismo, puede descargar este resumen, al dar clic en el botón "Descargar".

1. Dar clic en el botón **Descargar** 

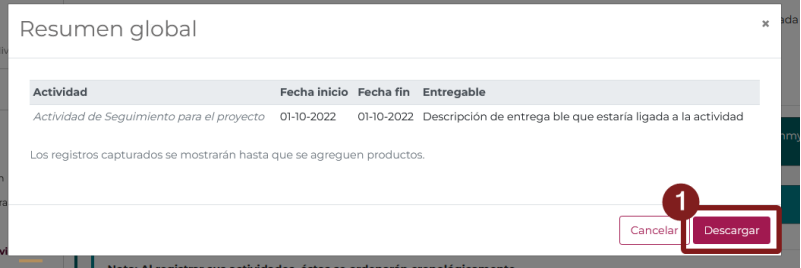

P á g i n a 19 | 23

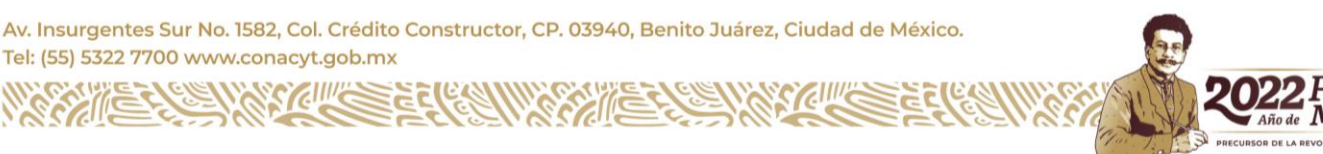

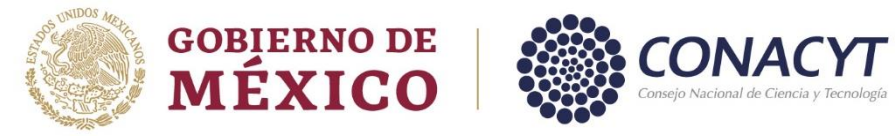

# <span id="page-19-0"></span>10. Documentos de la solicitud

Para adjuntar archivos necesarios o complementarios a su solicitud, es necesario dar clic en la opción de menú lateral **Documentos de la solicitud.**

1. Dar clic en la opción **Documentos de la solicitud**

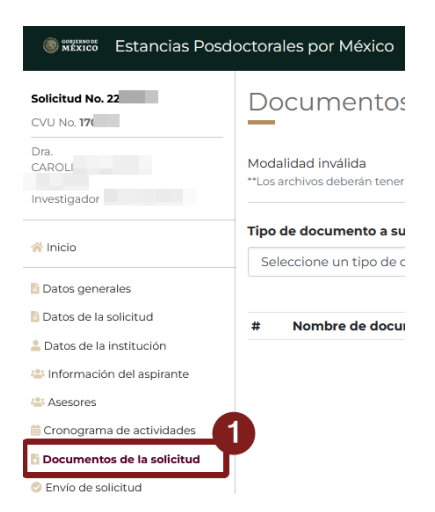

A través de esta pantalla, podrá subir todos los documentos solicitados en la convocatoria como son: oficio de postulación, informe de avance, probatorio de avance (opcional).

Para adjuntar los documentos necesarios de la solicitud se tiene que especificar el **Tipo de documento a subir** y, posteriormente, se tiene que dar clic en el botón **"Buscar Archivo".**

- 1. Especificar **Tipo de documento a subir**
- 2. Dar clic en el botón **Buscar Archivo**

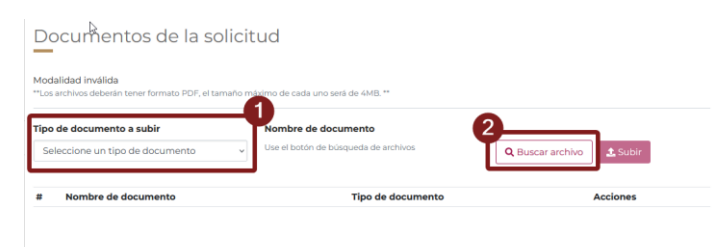

El sistema le muestra una ventana, a través de la que puede buscar y seleccionar el archivo deseado, dar clic en el botón "**Abrir".**

- 1. Seleccionar archivo
- 2. Dar clic en el botón abrir

P á g i n a 20 | 23

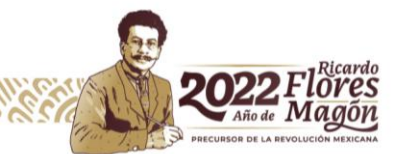

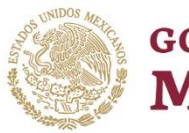

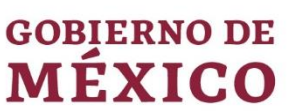

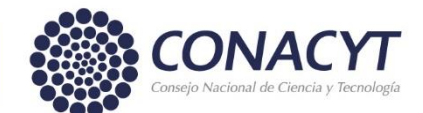

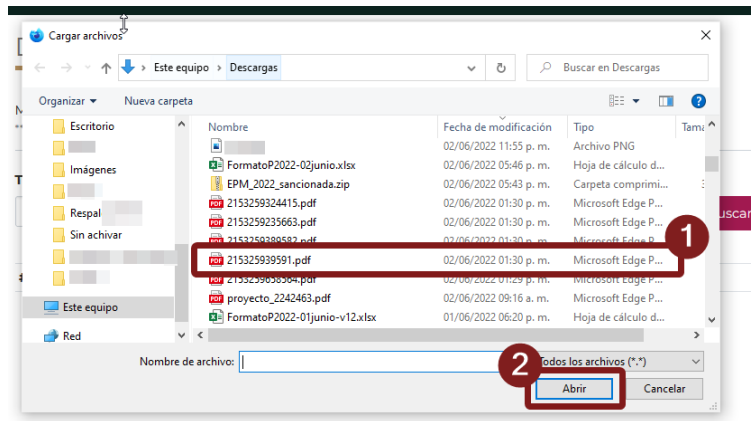

Al seleccionar el archivo, el sistema le presenta el nombre de este y le permite adjuntarlo y asociarlo a la solicitud, para ello, es necesario dar clic en el botón **Subir.**

1. Dar clic en el botón **Subir**

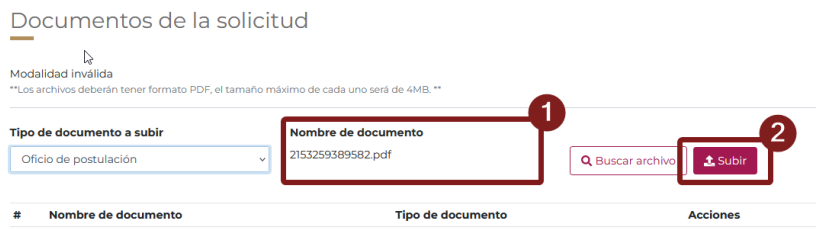

Los documentos solicitados para una convocatoria de continuidad son los siguientes:

- 1. Oficio de respaldo institucional (postulación)
- 2. Informe de avance para solicitar la continuidad
- 3. Probatorio de avance
- 4. Identificación oficial

P á g i n a 21 | 23

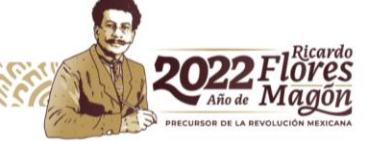

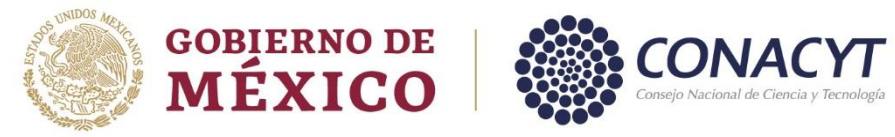

## <span id="page-21-0"></span>11. Envío de solicitud

Una vez capturada la información de cada una de las secciones de la solicitud, el sistema le permite el envío de esta; para ello, es necesario dar clic en la opción de menú lateral "**Envío de solicitud**".

1. Dar clic en la opción **Envío de solicitud**

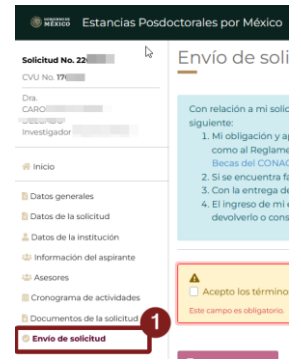

En esta pantalla es necesario que acepte los términos y condiciones de las estancias postdoctorales por México–2022(3) y, posteriormente, dé clic en el botón **"Enviar solicitud".**

- 1. **Aceptar términos y condiciones**
- 2. Dar clic en el botón **Enviar solicitud**

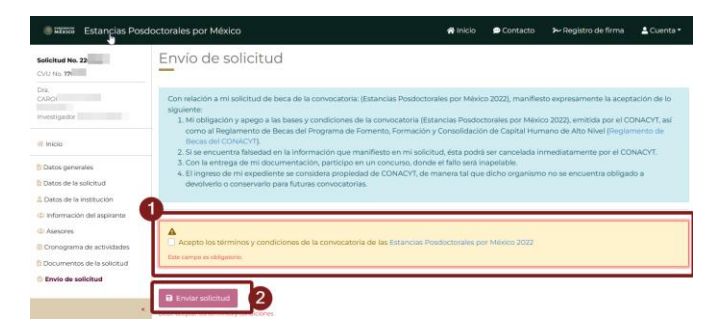

El sistema le despliega una ventana emergente en donde debe Firmar la solicitud; también el sistema le alerta que, **una vez enviada y firmada la solicitud ya no le será posible hacer cambios posteriores a la misma**. Tiene que dar clic en el botón "Firmar solicitud" para que confirme el envío de su solicitud.

P á g i n a 22 | 23

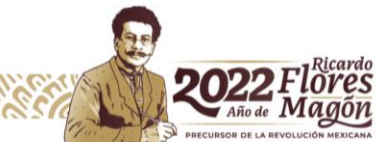

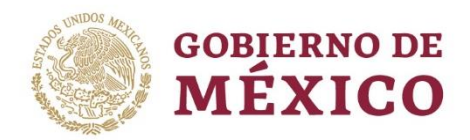

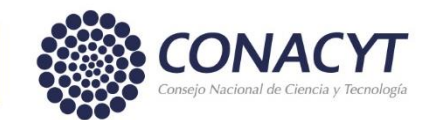

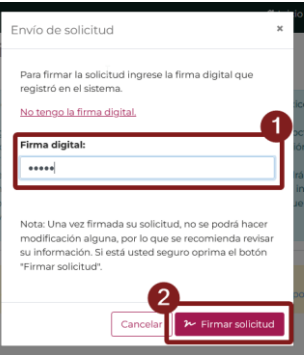

**Nota**: En el caso de no contar con un registro de Firma, se debe dar clic en la opción "No tengo firma" para generarla, en este caso el sistema le presentará una ventana adicional para la captura de la firma, en la cual deberá realizar lo siguiente:

- 1. Capturar la Firma digital
- 2. Capturar/Confirmar la Firma digital
- 3. Dar clic en el botón **Guardar**

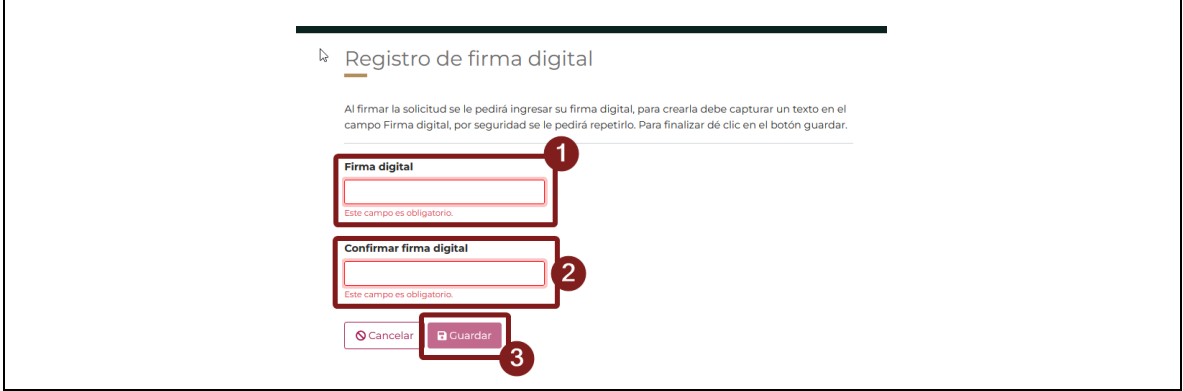

Si la solicitud cumple con todos los requerimientos de captura, el sistema le muestra un mensaje de confirmación.

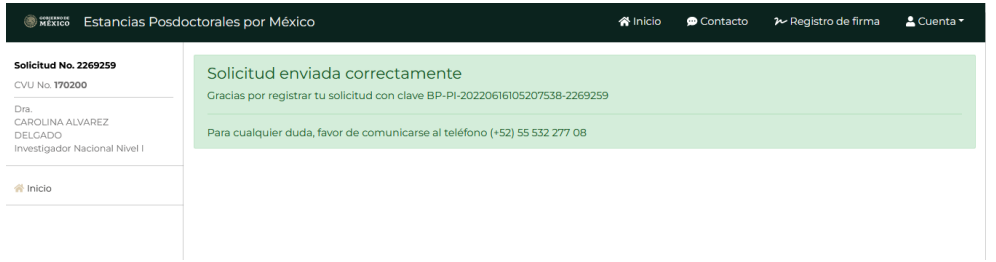

Posteriormente, recibe un correo electrónico confirmando el correcto envío de su solicitud.

**NOTA:** Considere que, una vez enviada la solicitud, esta pasa a un estado de **Completa,**  la cual, ya no podrá modificar.

P á g i n a 23 | 23

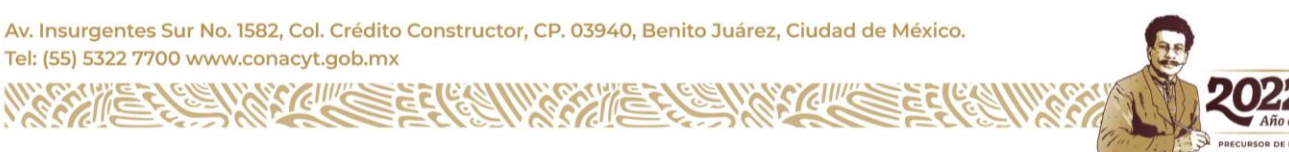